## **1. Acessar o sistema SEI/UFU**

1.1. Acesse [www.ufu.br/sei](http://www.ufu.br/sei) e clique em SISTEMA ELETRÔNICO DE INFORMAÇÕES ou diretamente em [https://www.sei.ufu.br/sip/login.php?sigla\\_orgao\\_sistema=UFU&sigla\\_sistema=SEI](https://www.sei.ufu.br/sip/login.php?sigla_orgao_sistema=UFU&sigla_sistema=SEI)

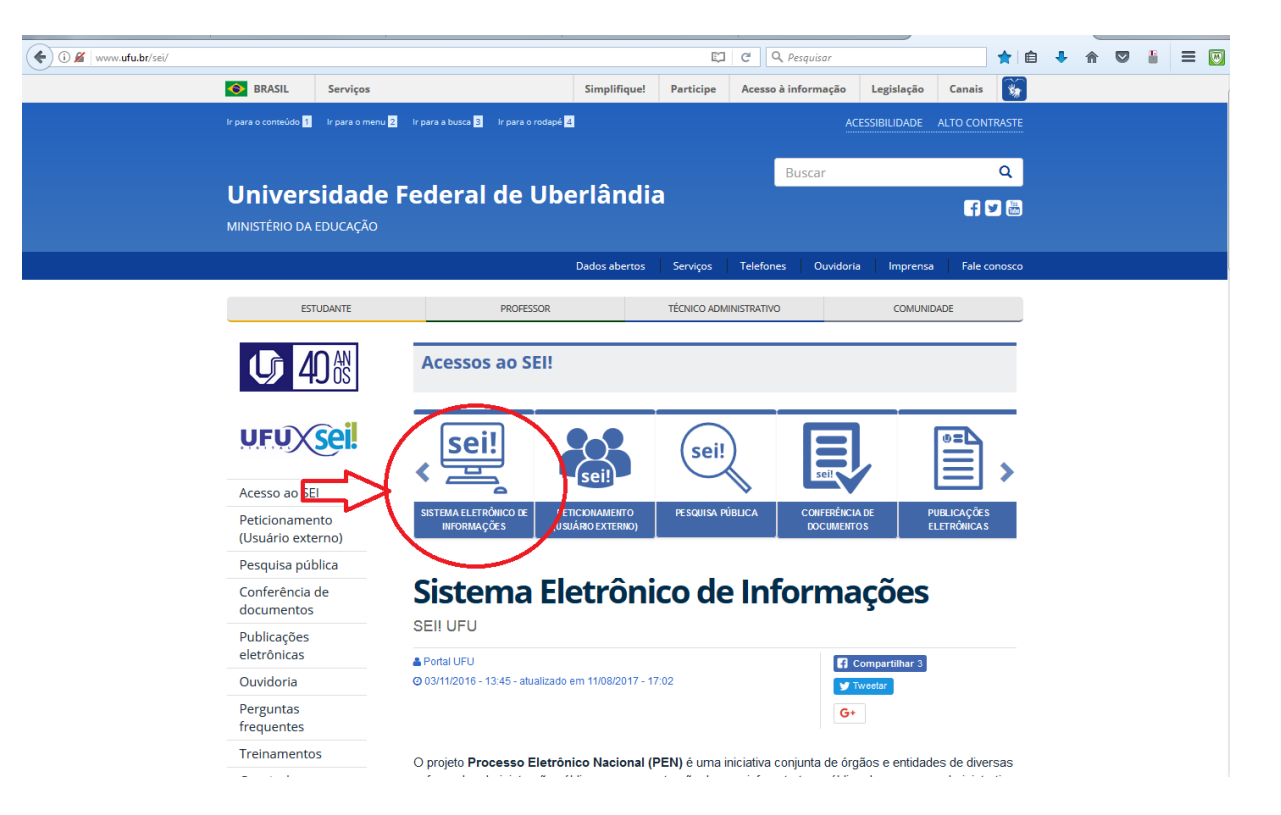

1.2. Faça o login com nome de usuário e senha. O usuário é o mesmo do email, porém sem o final @ufu.br (por exemplo [joao@ufu.br](mailto:joao@ufu.br) -> acessa com nome de usuário joao). A senha é a mesma do email:

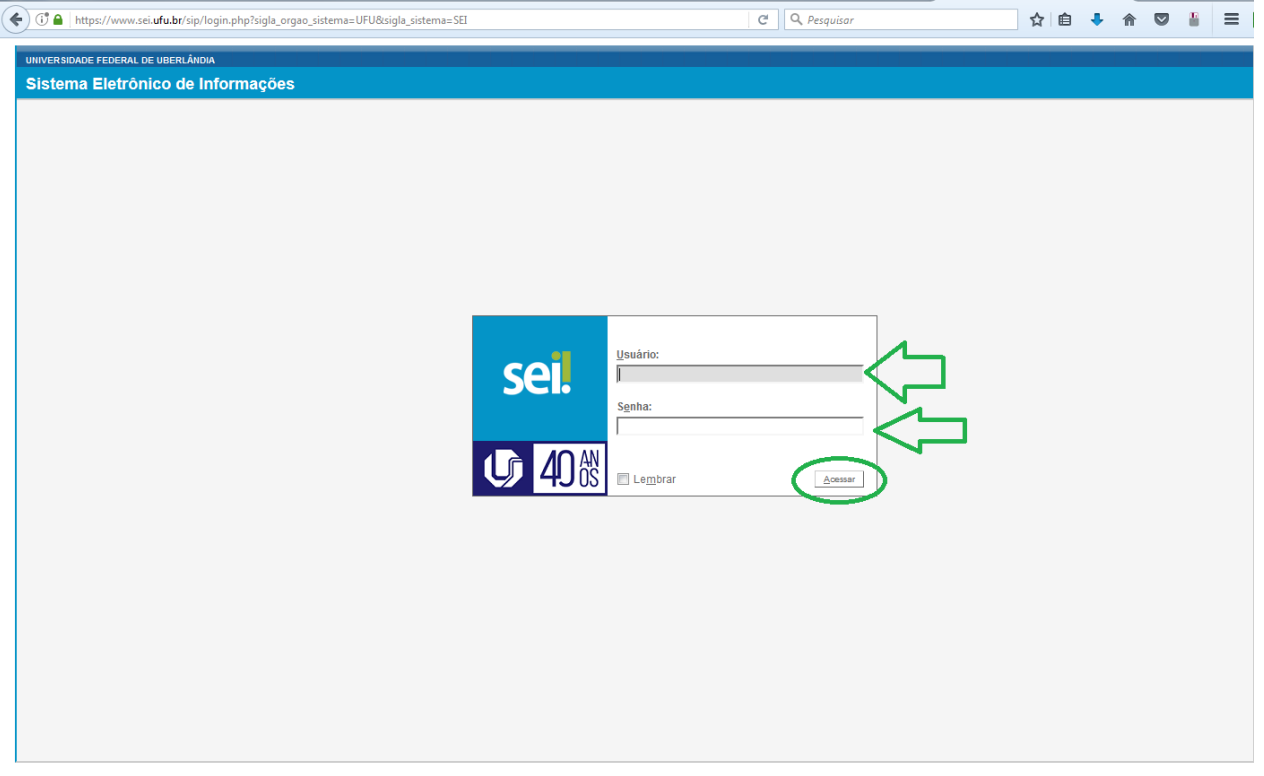

1.3. Caso não tenha cadastro, solicitar conforme orientações em [http://www.progep.ufu.br/procedimento/cadastro-de](http://www.progep.ufu.br/procedimento/cadastro-de-servidores-estagiarios-terceirizados-e-fundacionais-para-acesso-ao-sei-e)[servidores-estagiarios-terceirizados-e-fundacionais-para-acesso-ao-sei-e](http://www.progep.ufu.br/procedimento/cadastro-de-servidores-estagiarios-terceirizados-e-fundacionais-para-acesso-ao-sei-e)

#### **2. Iniciar o processo**

2.1. Clique na opção "Iniciar Processo" no menu ao lado esquerdo (A). Caso não esteja visível, clique em Menu na barra superior (B):

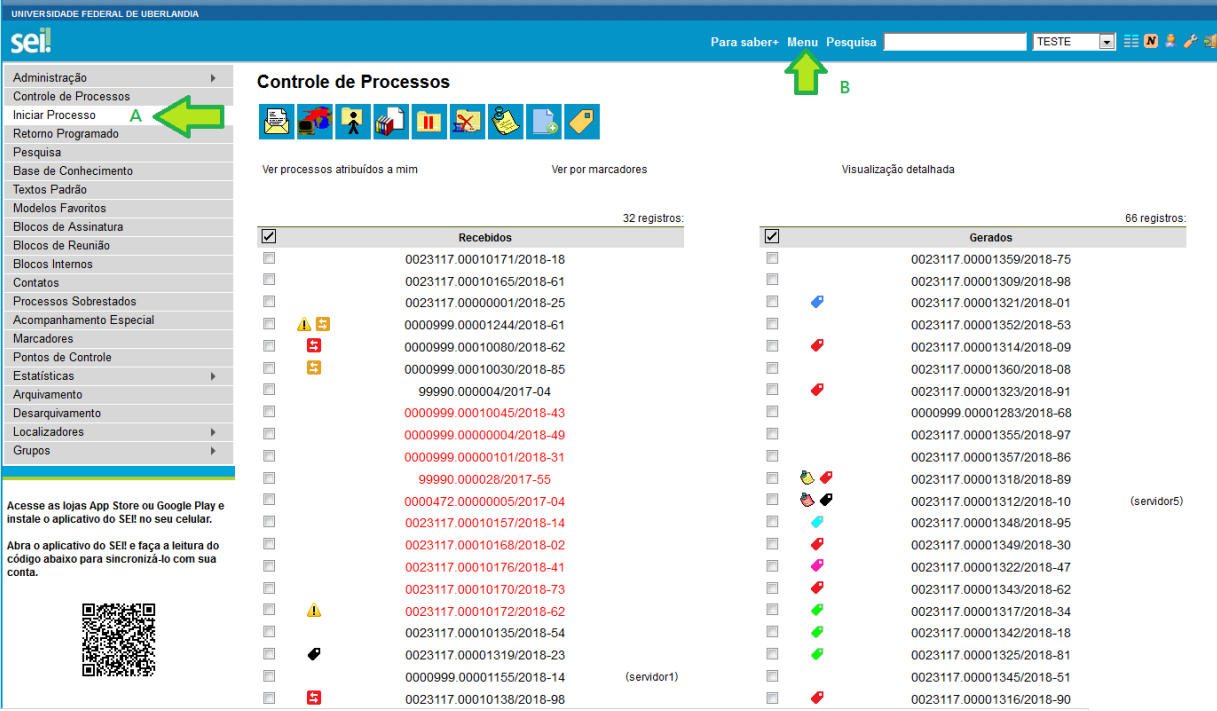

### 2.2. Escolher o tipo de processo

#### 2.2.1. Clique no ícone (+) para mostrar todos os tipos:

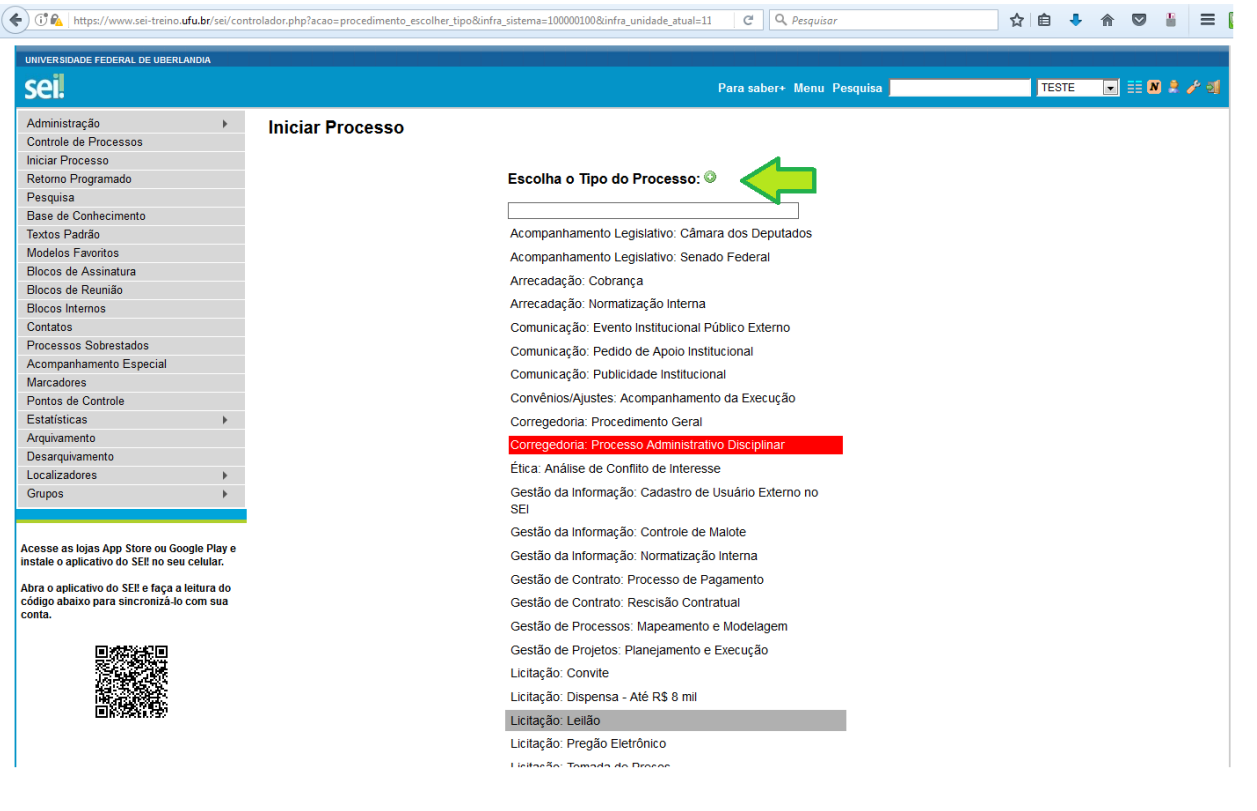

- 2.2.2. Digite "docente" na barra de pesquisa (1).
- 2.2.2. Escolha "Pessoal: Progressão Docente" ou "Pessoal: Promoção Docente", conforme o caso (2).

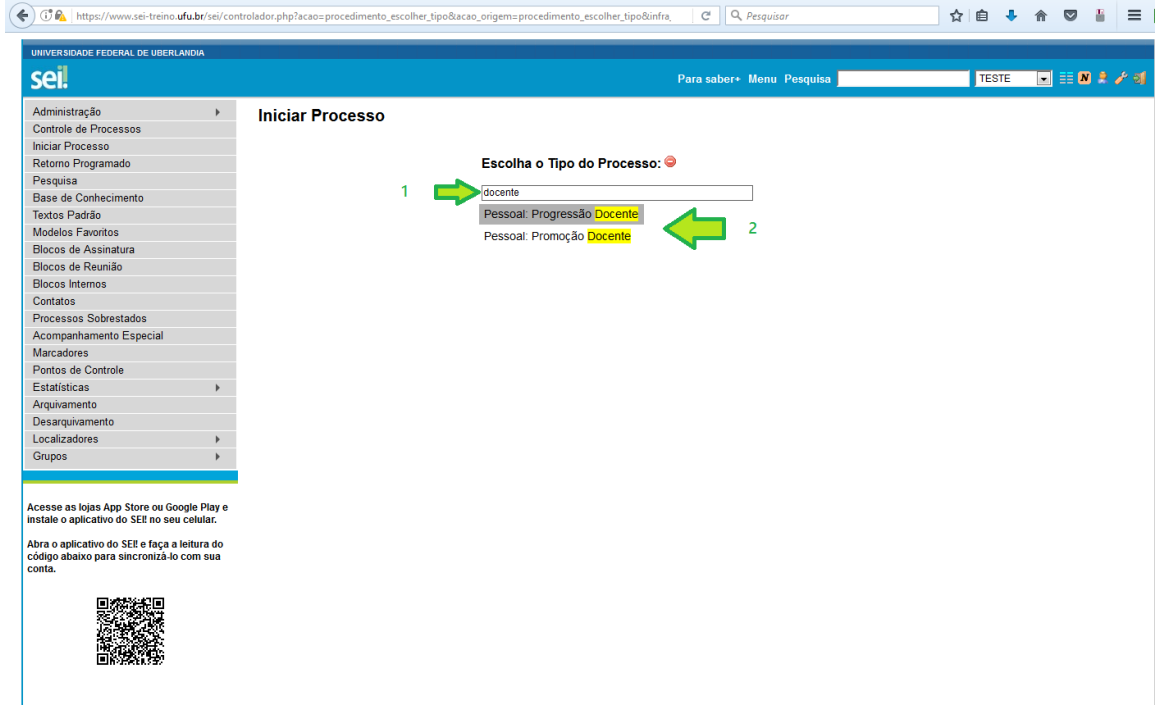

### 2.3. Dados do processo

2.3.1. O campo "Especificação" é de preenchimento livre, e pode ser usado para informar o nome do requerente, o nível pretendido ou outra informação que julgar relevante (1).

2.3.2. No campo "Interessado", digite seu nome. Será mostrada uma lista abaixo. Clique naquele que contém seu nome completo e seu e-mail entre parênteses (2). Não preencha os campos "Classificação por Assuntos" e "Observações desta unidade".

2.3.3. Escolha o nível de acesso (3) - Restrito ou Público. Caso seja selecionado Restrito, deverá ser informada a "hipótese legal", ou seja, o motivo da restrição do acesso. Recomenda-se usar o nível Público sempre que possível. 2.3.4. Clique em "Salvar" ao final (4):

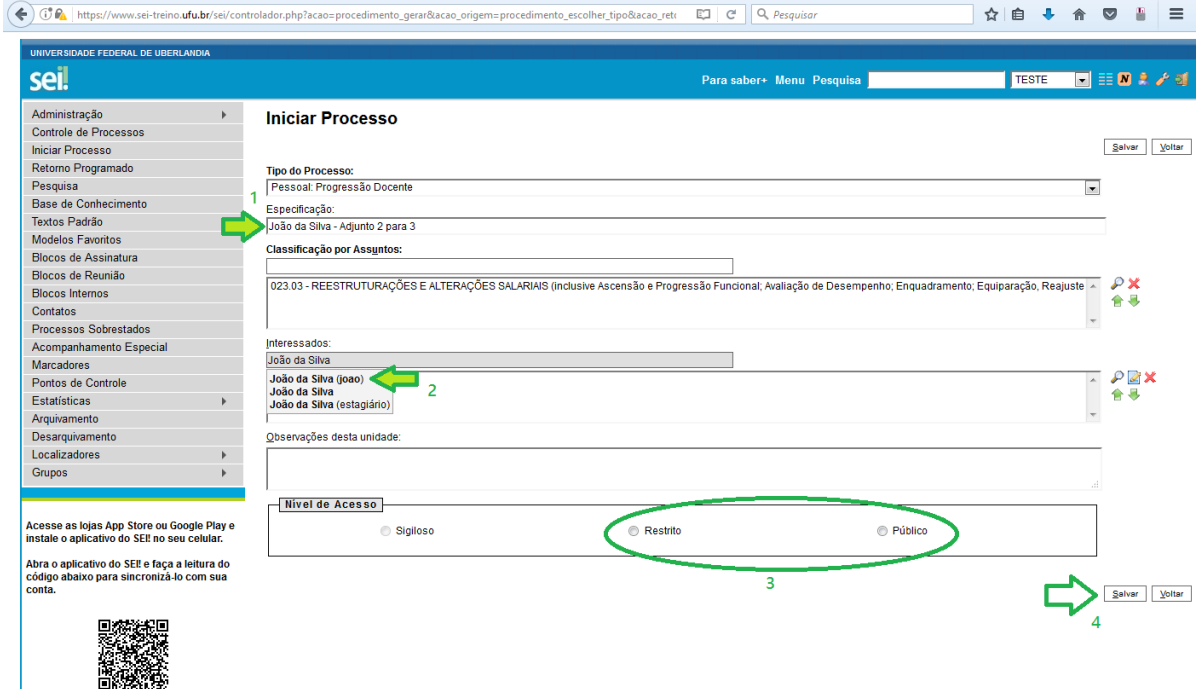

Será criado o processo, com o número 23117.0xxxxx/2018-xx.

# **3. Preencher o requerimento**

# 3.1. Clique no botão "Incluir documento" na barra principal:

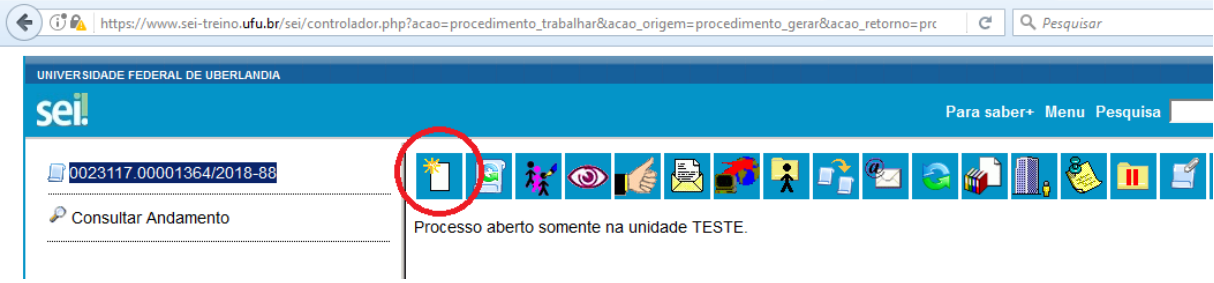

# 3.2. Clique no ícone (+) para mostrar todos os tipos:

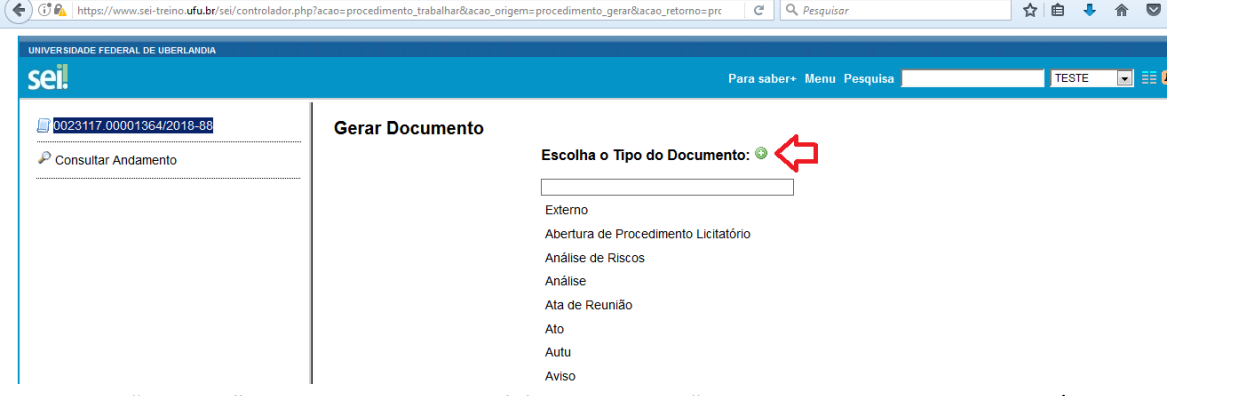

3.3. Digite "progres" na caixa de pesquisa (1), e selecione "Requerimento de Progressão / Promoção Docente" (2):

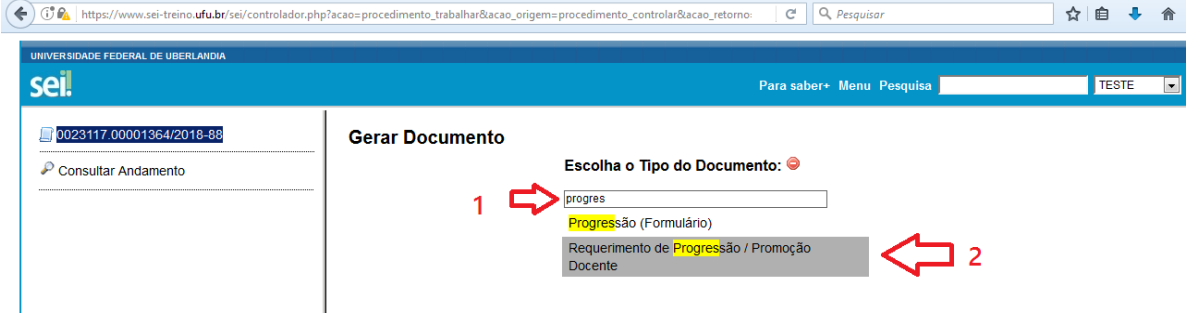

#### 3.4. Na tela seguinte, escolha somente o nível de acesso (1) e clique em Confirmar Dados (2).

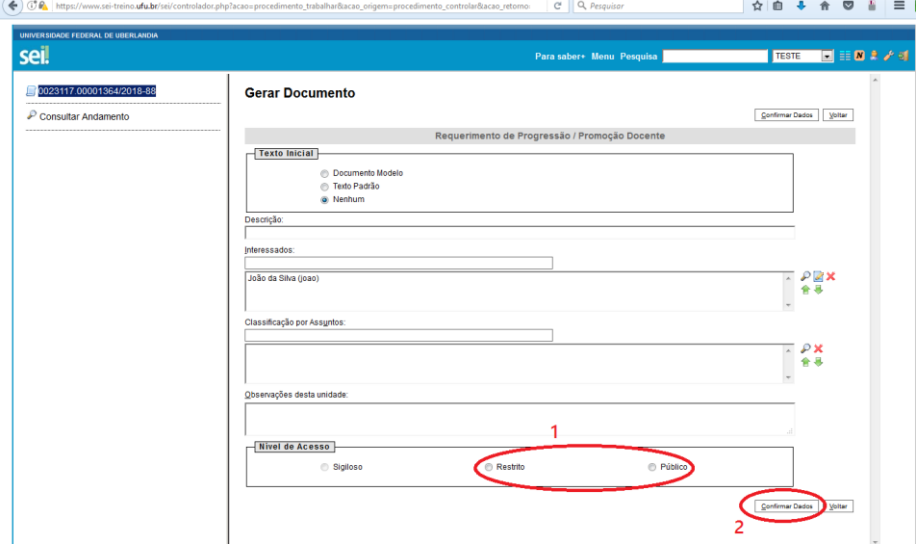

3.5. Será aberta uma tela para a edição do documento. Caso isso não ocorra, clique no ícone Editar Conteúdo:

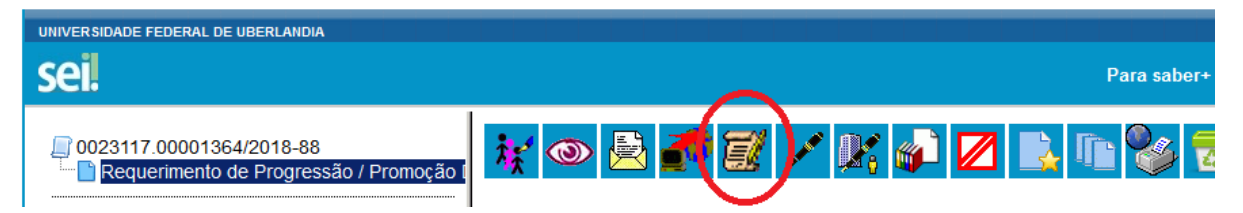

3.6. Preencha seus dados no documento, e marque um X na opção de Progressão ou Promoção, e o nível atual/pretendido:

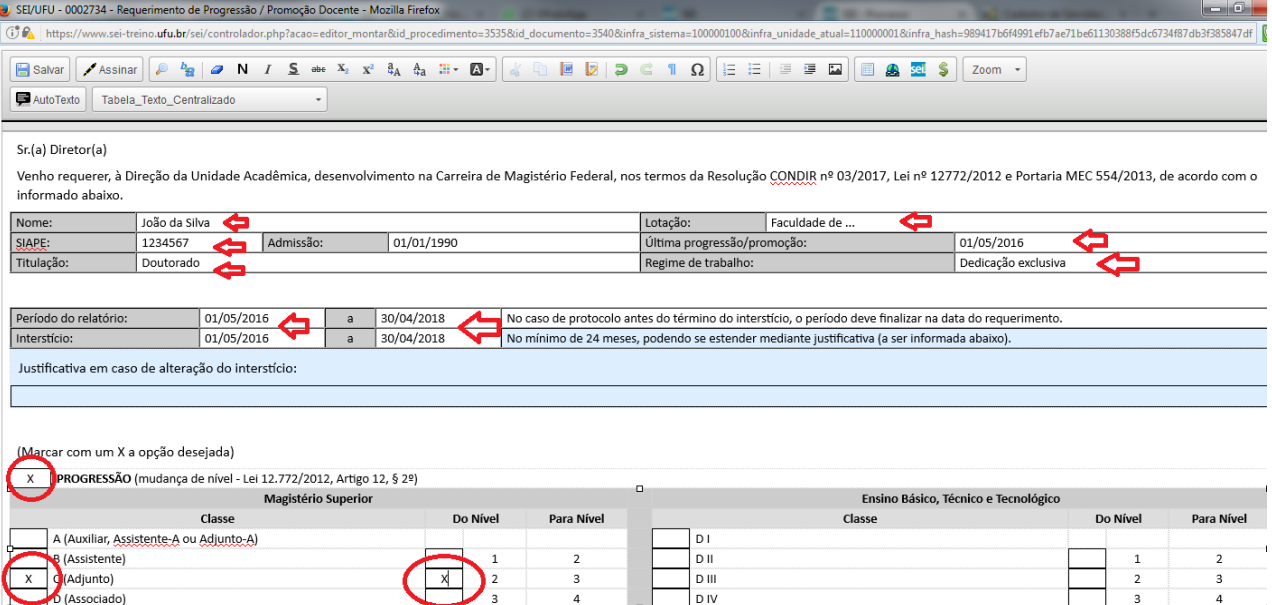

#### 3.7. Ao final, preencha a tabela de Resumo da pontuação (1) e clique em "Salvar":

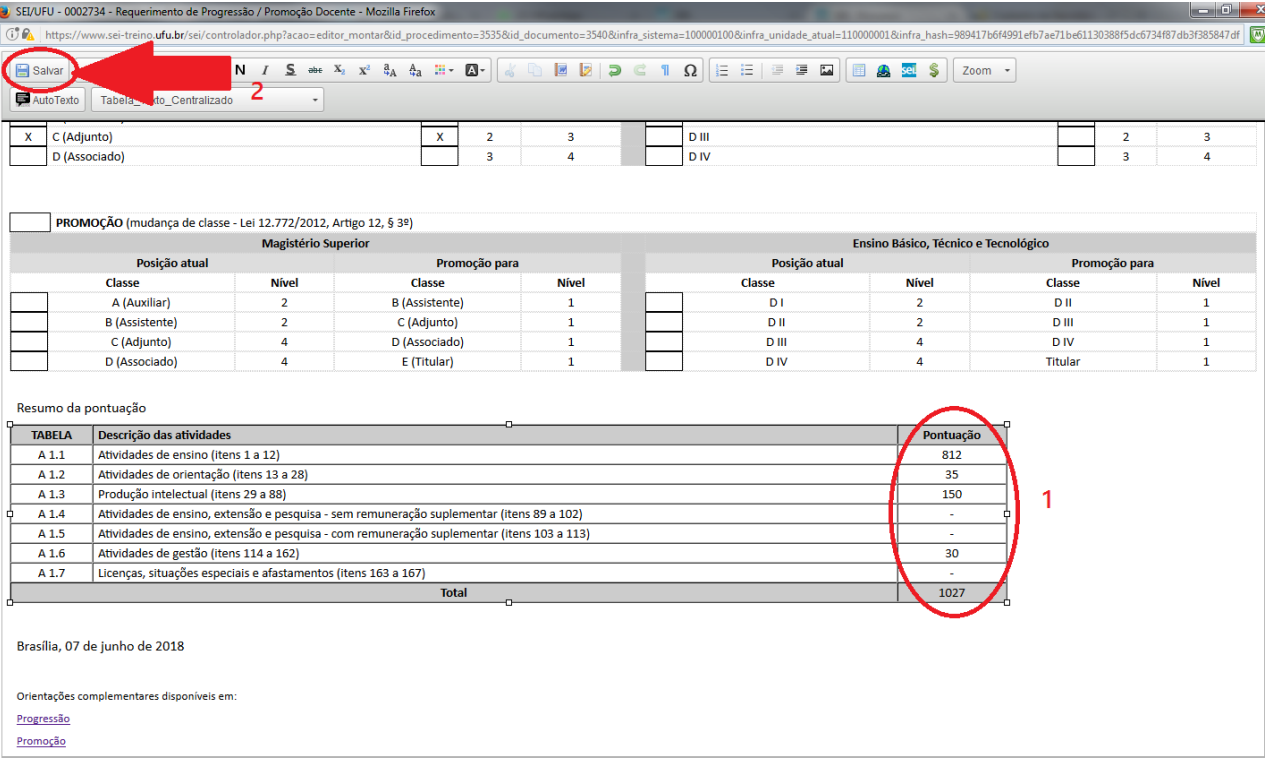

3.8. Clique no botão Assinar (1). Na janela que se abre, escolha o cargo "Professor(a) do Magistério Superior" ou "Professor(a) do Magistério do Ensino Básico, Técnico e Tecnológico" (2), informe sua senha (3) e clique em Assinar (4):

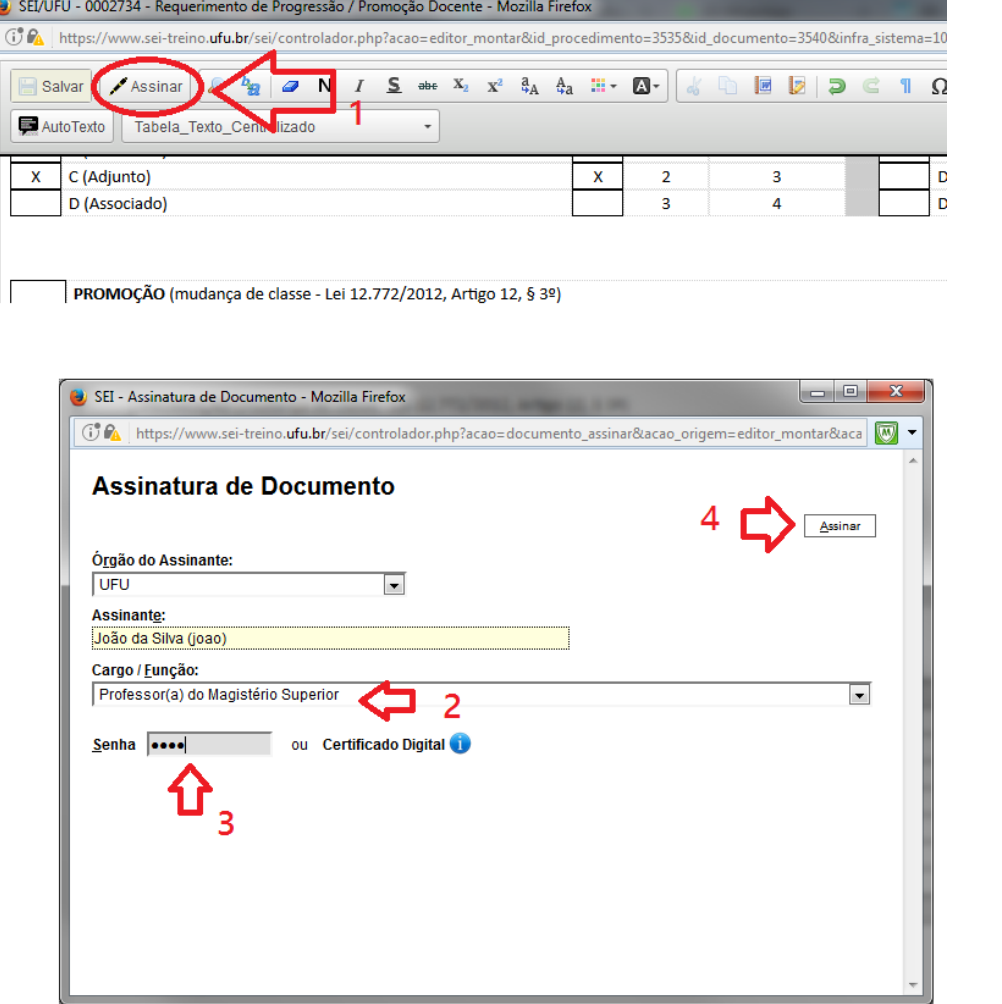

3.9. Verifique ao final do documento sua assinatura:

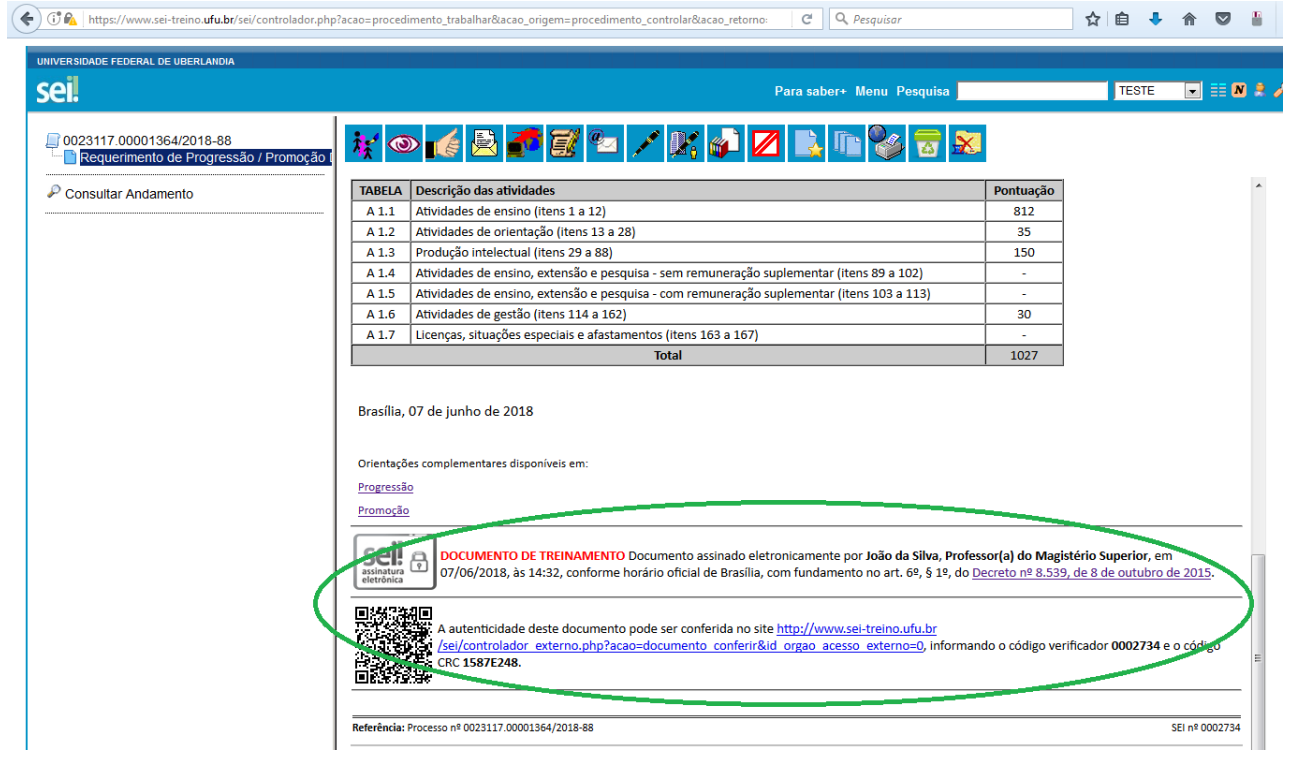

3.10. Caso detecte algum erro, ainda é possível editar o documento. Para isso, clique no botão indicado no item 3.5, e siga novamente os passos até 3.8.

# **4. Anexar o Relatório de Atividades**

4.1. O primeiro documento a ser anexado dever ser o Relatório de Atividades (ou Roteiro de Pontuação). Para isso, clique no número do processo (23117.0xxxx) (1) e em seguida no ícone "Incluir Documento" (2):

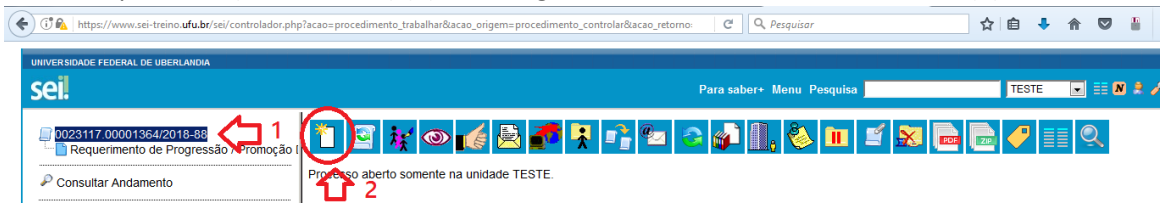

### 4.2. Selecione o tipo "Externo":

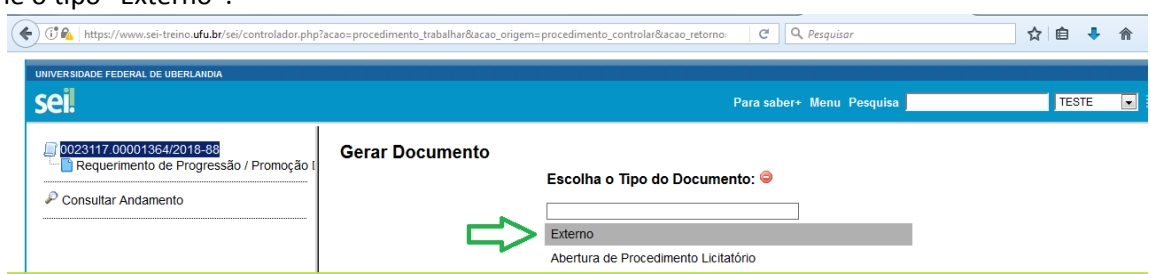

4.3. Escolha o tipo de documento - neste caso "Relatório" ou "Roteiro" (1). Informe a data do documento (2). Caso este não tenha uma data escrita, informe a data atual.

4.4. O campo "Número/Nome na árvore" (3) é de preenchimento livre, e pode ser usado para complementar o tipo de documento (escrevendo "de atividades", por exemplo) ou indicar qual o item da tabela de pontuação a que se refere o documento.

4.5. Escolha o formato do arquivo (4). "Nato-digital" significa que ele foi gerado diretamente em meio eletrônico (PDF ou HTML). "Digitalizado nesta unidade" significa que foi convertido de um documento em papel. Neste caso, deve ser informado se o documento digitalizado foi o original ou alguma cópia.

4.5. Não é necessário preencher os campos "Remetente", "Classificação por Assuntos" e "Observações desta unidade". 4.6. Escolha o nível de acesso - Restrito ou Público (5):

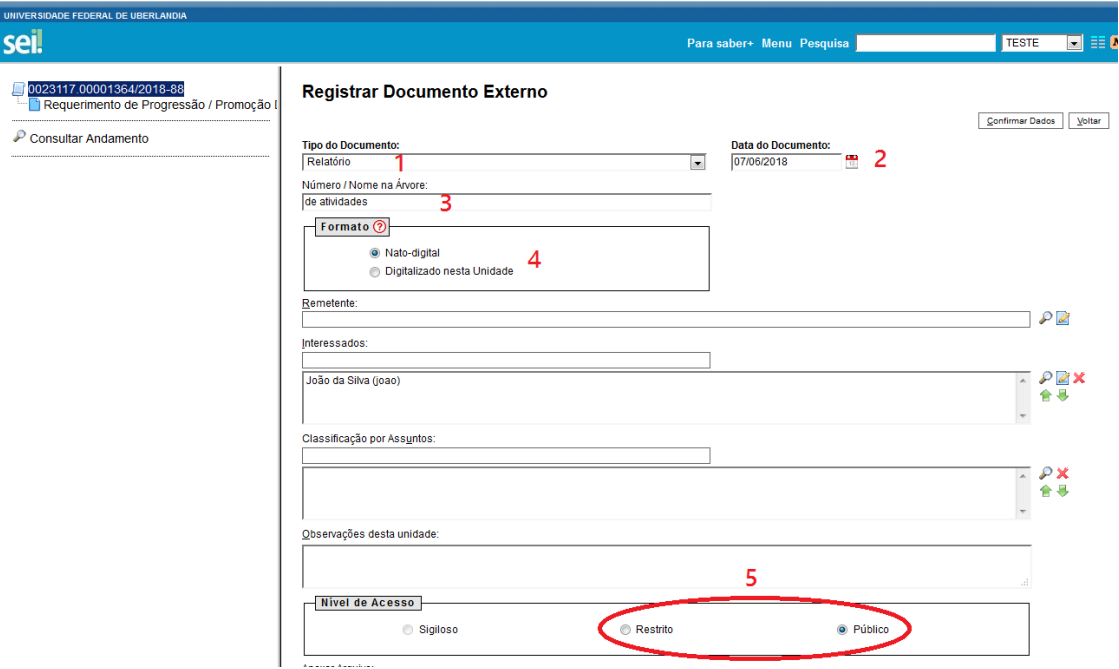

4.7. Escolha o arquivo em seu computador (1) e clique em "Confirmar Dados" (2):

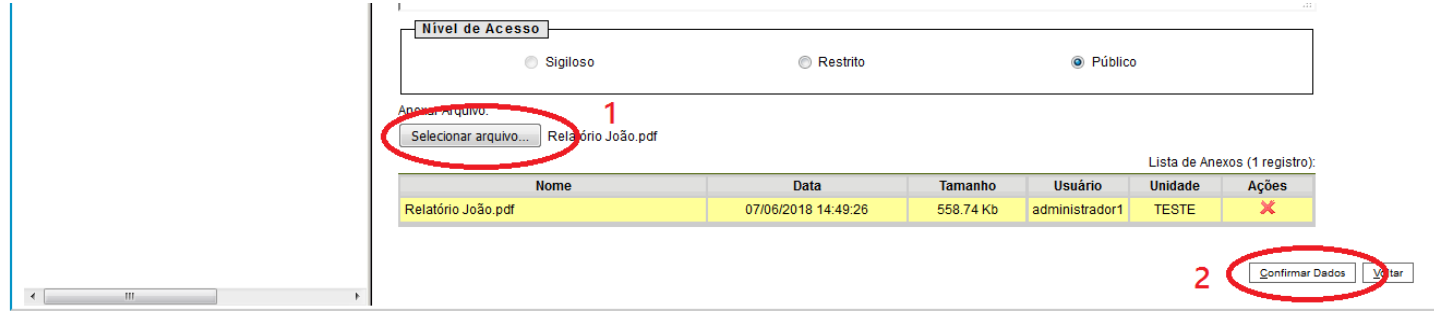

4.8. O documento será anexado e aparecerá na "árvore" do processo. O nome mostrado será uma junção do tipo selecionado (Relatório) com o conteúdo do campo "Nome/Número na árvore" (de atividades):

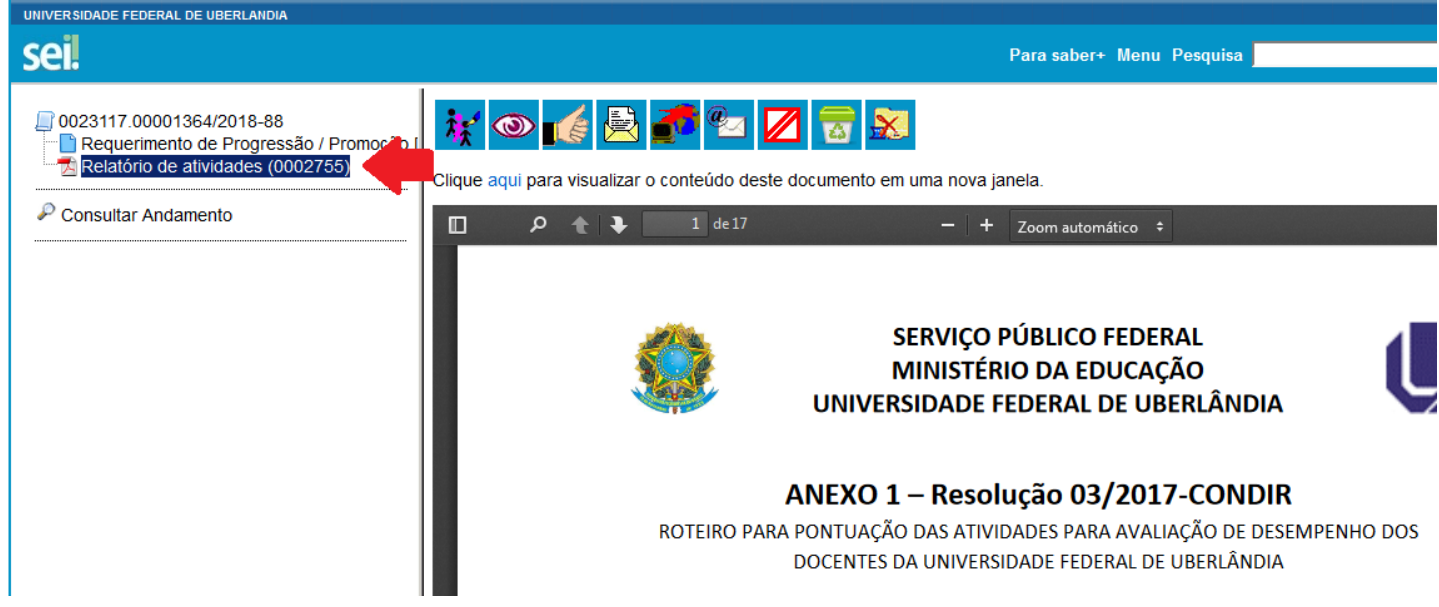

4.8. Caso seja necessário alterar o documento (dados ou o arquivo anexado), clique no ícone "Consultar/alterar documento externo":

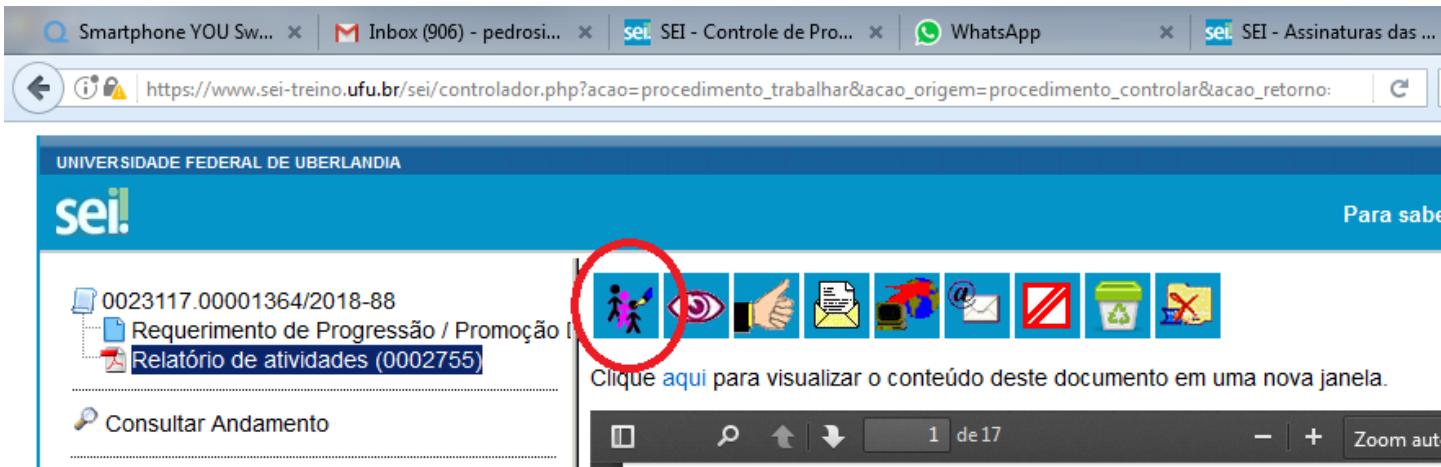

4.9. Será mostrada a mesma tela anterior, na qual é possível mudar o tipo, data, nome e arquivo do documento.

#### 5. Anexar os comprovantes

5.1. O próximo passo é anexar os documentos comprobatórios das atividades relatadas. O procedimento é o mesmo daquele usado para anexar o Relatório de Atividades:

- Clicar no número do processo
- Clicar em "Incluir documento"
- Escolher "Externo"

 $\overline{1}$ 

- Preencher os dados, conforme itens 4.3 a 4.7
- Clicar em "Confirmar Dados"

No tipo de documento, pode ser selecionado "Comprovante" ou o tipo específico – Portaria, Declaração, Certificado, etc.

No campo "Número / Nome na Árvore" é possível informar um complemento ao tipo do documento ("de nomeação", "de participação") ou indicar a qual item da tabela se refere o documento:

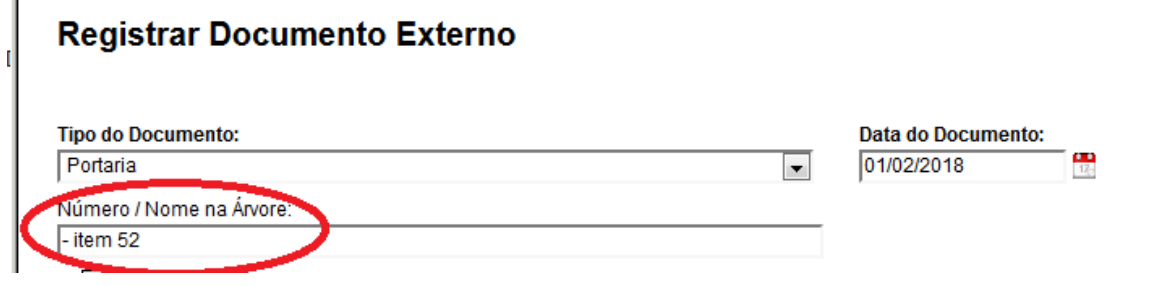

### 6. Enviar o processo para a Direção

6.1. Após anexar os documentos, clique no número do processo (1) e em seguida no ícone "Enviar Processo" (2):

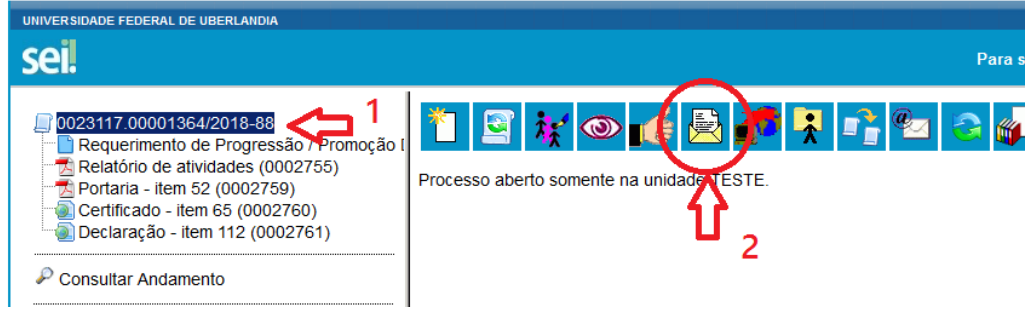

6.2. Digite a sigla da Direção de sua Unidade (por exemplo DIRESEBA, DIRFACOM ou DIRINFIS) e clique na opção na lista (1). Não é necessário marcar as demais opções. Opcionalmente pode-se escolher "Enviar e-mail de notificação" (2). Finalmente, clique em "Enviar" (3):

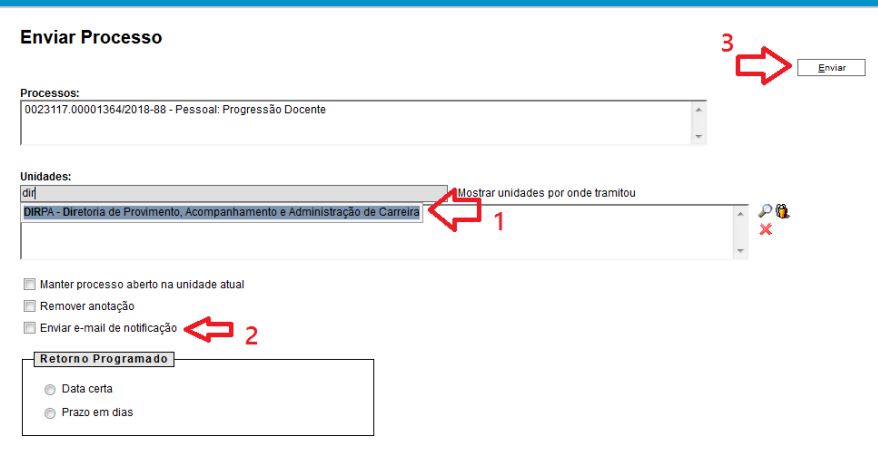

O procedimento de solicitação está concluído:

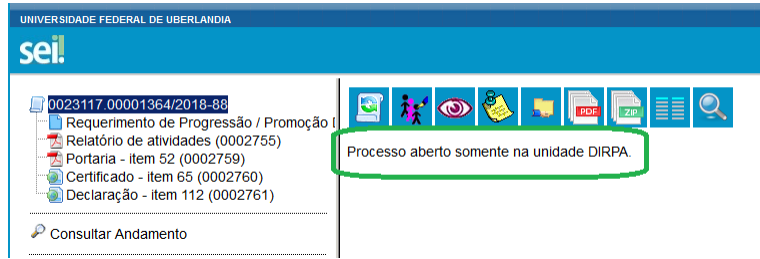

Caso queira acompanhar a tramitação de seu processo, basta digitar o número (23117.xxxxx) na barra superior do SEI e apertar Enter:

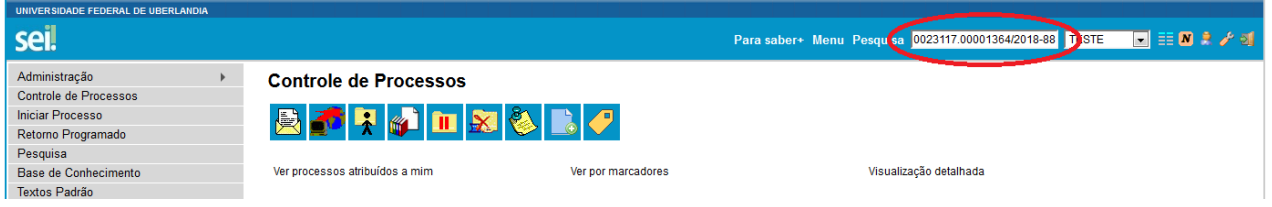

Alternativamente, para localizar o processo, use a opção "Pesquisa" no menu ao lado esquerdo. Na tela de pesquisa, no primeiro campo, digite seu nome entre aspas (1), no campo "Tipo de processo", escolha "Pessoal: Progressão Docente" ou "Pessoal: Promoção Docente", conforme o caso (2), e clique em Pesquisar (3):

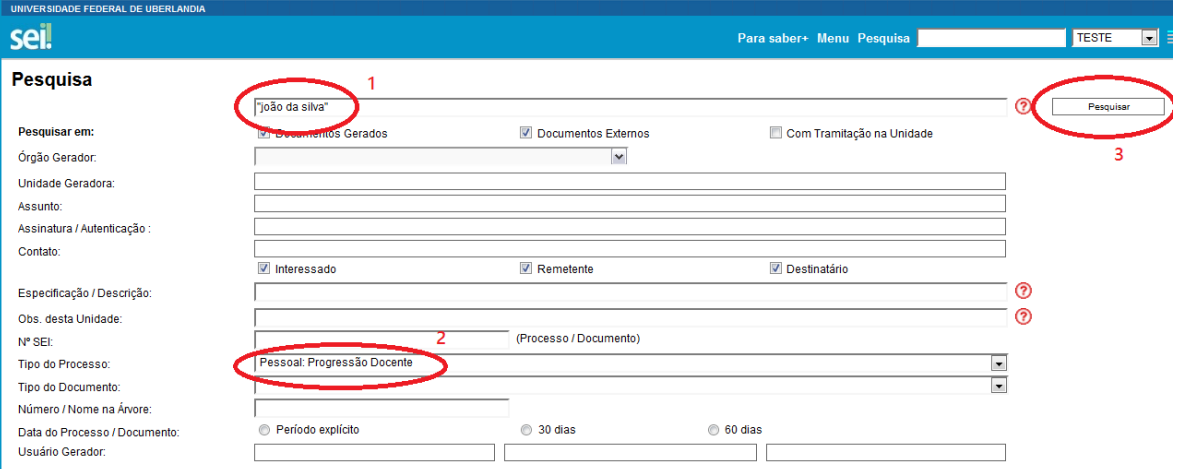

Caso haja apenas um resultado na pesquisa, o processo será mostrado automaticamente. Caso contrário, clique no ícone da árvore para mostrar o processo:

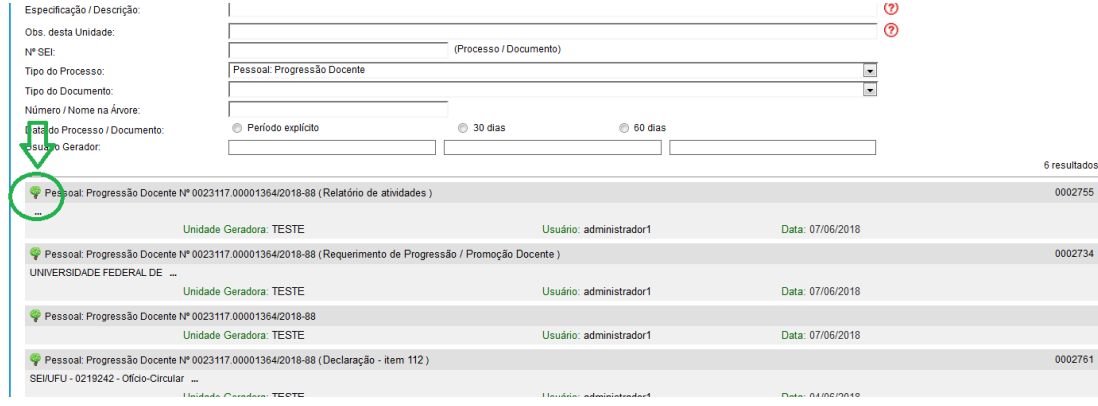

Contato: Divisão de Apoio ao Docente – 3239-4912, 4924, 4925 – [diado@reito.ufu.br](mailto:diado@reito.ufu.br)